# **VERITAS NetBackup<sup>™</sup> DataCenter**

# **Installation Guide**

Windows NT/2000 (日本語版)

2001年1月 P/N 30-000081-011

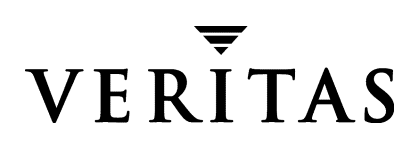

#### 免責事項

本書に記載されている情報は、予告なしに変更される場合があります。VERITAS Software Corporation は、本書に関して、商品性や特定目的に対する適合性の黙示保証などの一切の 保証を行いません。VERITAS Software Corporation は、本書に含まれるエラーや本書の提 供、遂行、または使用に伴う付随的または間接的な損害に対して一切の責任を負わないも のとします。

#### 著作権

Copyright © 2000 VERITAS Software Corporation. All rights reserved. VERITAS は、米国および その他の国における VERITAS Software Corporation の登録商標です。VERITAS のロゴ、 VERITASNetBackup、および VERITASNetBackup BusinesServer は、VERITAS Software Corporation の商標です。その他、記載されている会社名、製品名は、各社の商標または登 録商標です。

本ソフトウェアの一部は、RSA Data Security, Inc. の MD5 Message-Digest Algorithm から派 生したものです。Copyright 1991-92, RSA Data Security, Inc. Created 1991. All rights reserved.

Printed in the USA, January 2001.

**VERITAS Software Corporation** 1600 Plymouth St. Mountain View, CA 94043 電話 650–335–8000 ファックス 650-335-8050 www.veritas.com

# 目次

 $\overline{\bigoplus}$ 

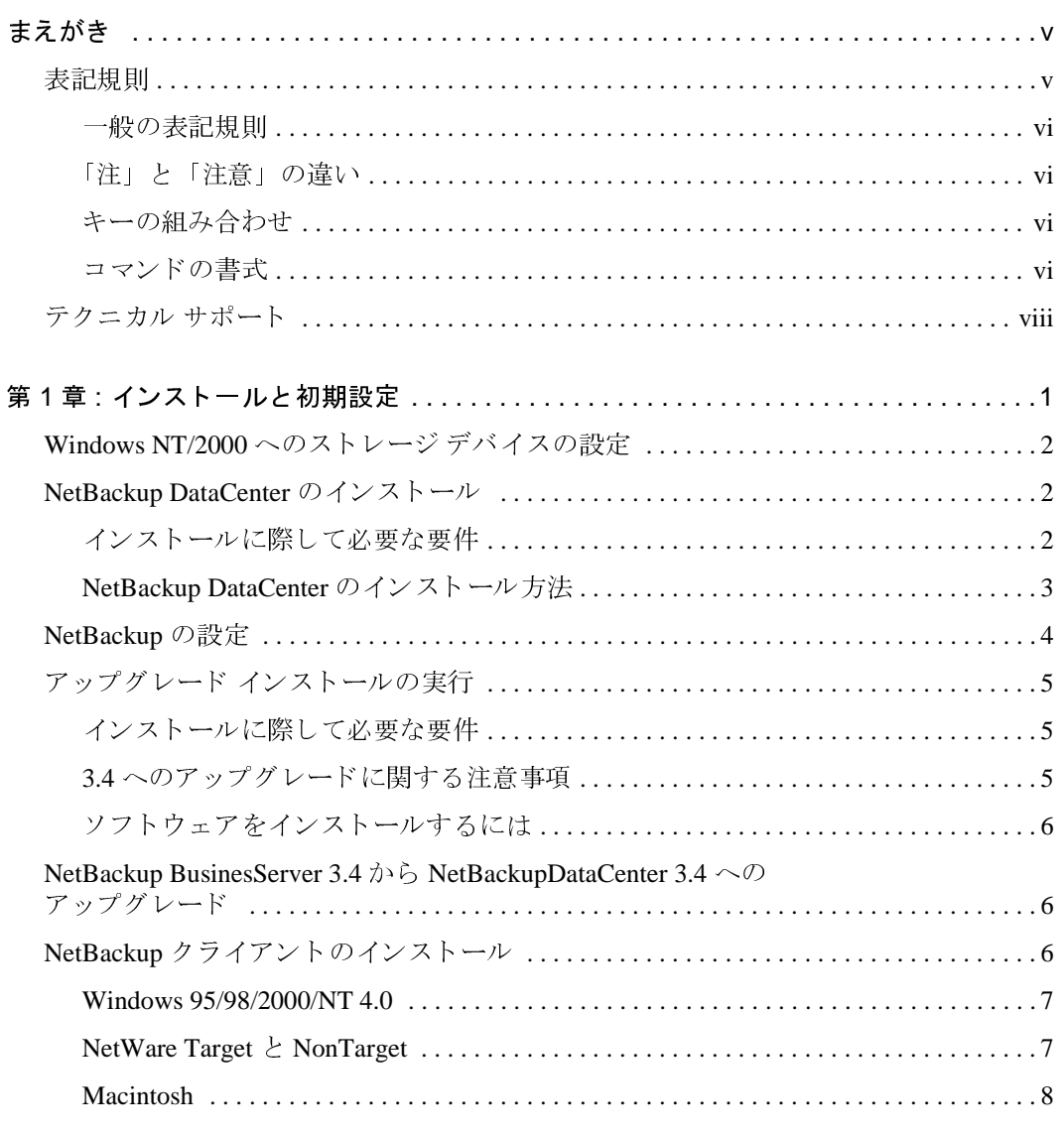

 $\overline{\mathbf{u}}$ 

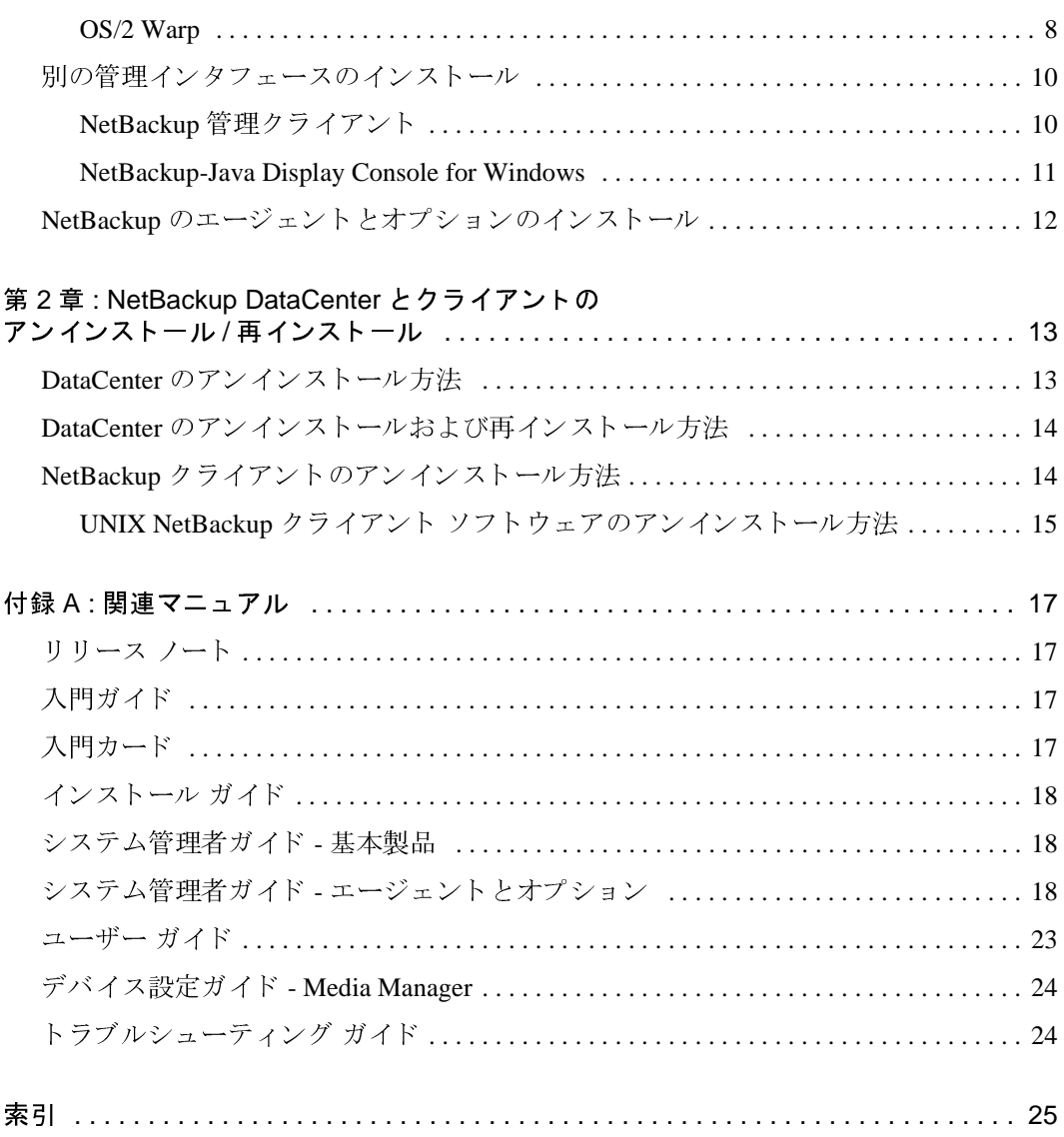

 $\overline{iv}$ 

NetBackup DataCenter Installation Guide - UNIX

 $\frac{1}{\frac{1}{2}}$ 

# まえがき

本書では、NetBackupシステム管理者向けにNetBackup™DataCenterのインストールについ て説明します。NetBackup システム管理者は、NetBackup を使用したバックアップおよび リストア計画の保守を担当します。

本書は、以下の事項を前提とします。

- ◆ Windows NTシステム管理に関する基本的な知識を有していること。
- ◆ NetBackup DataCenterのインストール先のWindows NTシステムに関する経験を有して いること。
- ◆ SCSIデバイスがオペレーティング システムに正しく装着され、設定されているこ と。

注意 デバイスがオペレーティングシステムに正しく設定されていない場合は、そ のデバイスに対して行われたバックアップのリストアが困難になることがあり ます。

- ♦ 本書の構成
- 第1章「インストールと初期設定」 では、ソフトウェアのインストール手順について説 明します。
- ◆ 第2章「NetBackup DataCenterとクライアントの アンインストール/再インストール」 で は、NetBackup ソフトウェアをアンインストールまたは再インストールする方法につ いて説明します。
- ◆ 付録A「関連マニュアル」では、NetBackupのマニュアルについて説明します。

## 表記規則

本書で採用している一般的な表記規則について説明します。

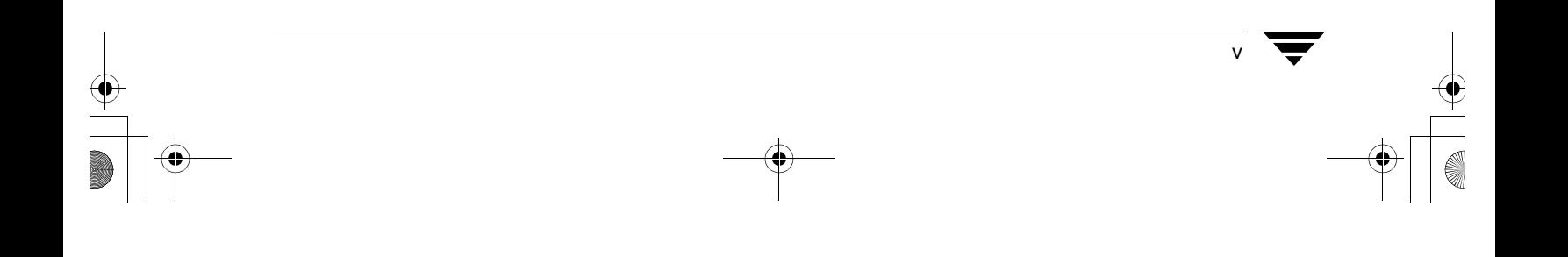

#### 表記規則

## 一般の表記規則

表 1. 一般の表記規則

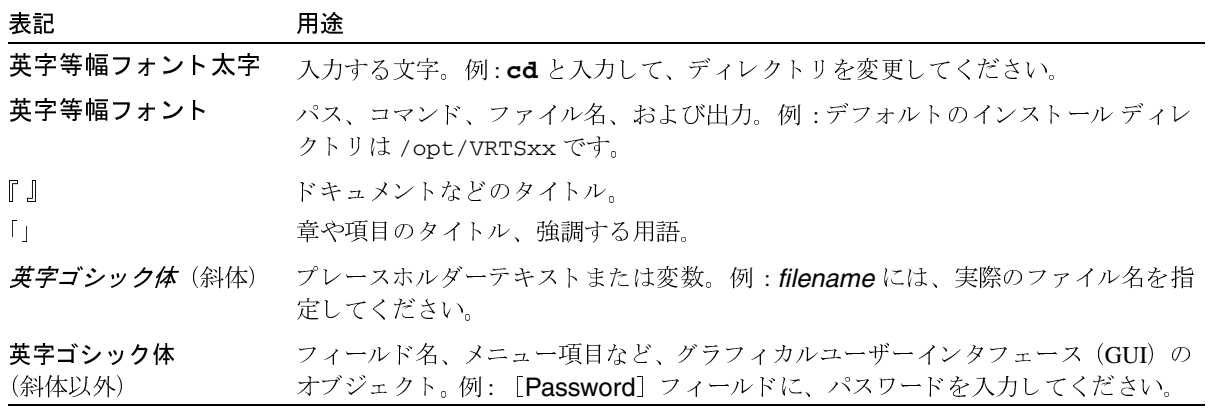

## 「注」と「注意」の違い

- 注 「注」はこのように表記され、製品をより簡単に使用するための情報や、問題を回 避するための情報を取り上げます。
- 注意 「注意」はこのように表記され、データの損失につながる可能性がある状況を 警告します。

## キーの組み合わせ

キー操作によるコマンドでは、同時に複数のキーを使用する場合があります。たとえば、 Ctrl キーを押しながら、別のキーを押します。このようなコマンドは、プラス記号(+) でつ ないで表記します。

例: Ctrl+T を押します。

## コマンドの書式

コマンドの書式では、以下の表記規則が一般的に使用されます。

角かっこ[]

vi

コマンド ライン内にある角かっこで囲まれたコンポーネントは、オプションのコン ポーネントです。

垂直バーまたはパイプ (1)

## 表記規則

オプションの引数を区切ります。ユーザーは、これらのオプションの引数から必要な<br>引数を選択できます。たとえば、コマンドの書式が次のとおりであるとします。

command arg1 arg2

ユーザーは、arg1 または arg2 のいずれかの変数を使用できます。

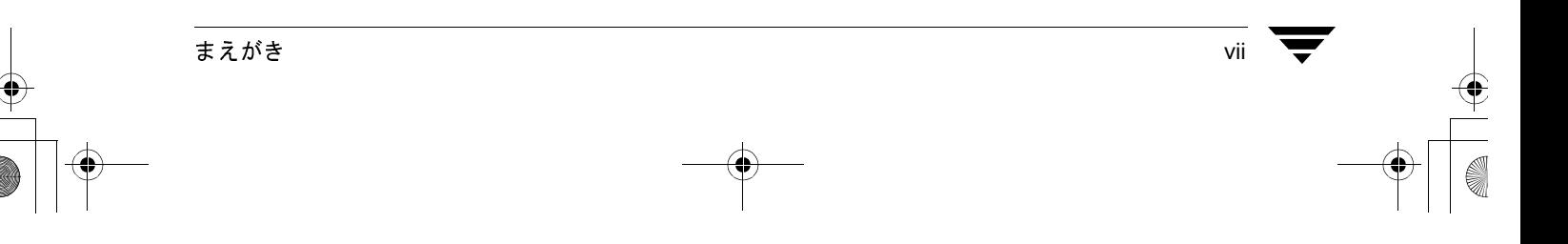

## テクニカル サポート

# テクニカル サポート

この製品に関するシステム要件、サポートされているプラットフォーム、サポートされて いる周辺機器、テクニカルサポートから入手できる最新のパッチなどの最新情報につい ては、弊社の Web サイトをご利用ください。

http://www.veritas.com/jp (日本語)

http://www.veritas.com/ (英語)

製品に関するサポートは、VERITAS テクニカル サポートまでお問い合わせください。

電話: (03)3509-9210

FAX: (03)5532-8209

VERITAS カスタマサポートへのお問い合わせの際は、次の電子メールアドレスもご利用 いただけます。

support.jp-es@veritas.com

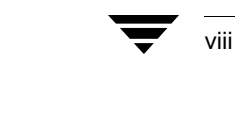

NetBackup\_DC\_Install\_NTServer.book 1 ページ 2001年1月11日 木曜日 午前11時20分

# インストールと初期設定

NetBackup DataCenter に用意されているウィザードを使用すると、ソフトウェアのインス トールと設定を簡単に行うことができます。

1

 $\mathbf{1}$ 

この章では、NetBackup DataCenter のインストールと設定に関する以下の手順について説 明します。

- ◆ Windows NT/2000 へのストレージ デバイスの設定
- NetBackup DataCenter のインストール  $\blacklozenge$
- NetBackupの設定 ٠
- アップグレード インストールの実行
- NetBackup BusinesServer 3.4 から NetBackupDataCenter 3.4 への アップグレード
- NetBackupクライアントのインストール
- 別の管理インタフェースのインストール (オプション)
- NetBackup のエージェントとオプションのインストール (オプション) ٠

Windows NT/2000 へのストレージ デバイスの設定

## Windows NT/2000 へのストレージ デバイスの設定

NetBackup DataCenter を利用する際、その信頼性はストレージデバイスが適切に設定され ているかどうかに関わっています。信頼性の高いバックアップとリストアを確保するため には、デバイスのベンダやマイクロソフト社が提供する説明書に従って、Windows NT/2000にデバイスを設定する必要があります。この設定は、DataCenter 自体を設定する 前に行ってください。

デバイスが正しく設定されていない場合は、リストア時にデータが失われるこ 注意 とがあります。

- 1. ストレージ デバイスのベンダとマイクロソフト社が指定するすべての設定手順を完 了してください。
- 2. VERITAS Tape Installer アプリケーションを使用します。これにより、Windows NT/2000 がテープ デバイスを認識できるようになり、各デバイスのドライバがロードされ ます。

この時点で、NetBackup DataCenter をインストールできます。

## NetBackup DataCenter のインストール

## インストールに際して必要な要件

サーバー ソフトウェアのインストールには約10分かかります(環境に合わせて製品を設 定する場合は、さらに時間が必要です)。インストールの前に、以下の要件を確認します。

- ◆ Microsoft Windows NT Version 4.0 (Service Pack 4) または Windows 2000 で稼動し、最 低 32MB のメモリを搭載した Intel Pentium システム。
- ◆ サーバーの管理者アカウントとパスワード。
- 十分な空きディスク領域。
	- ◆ Intelサーバーソフトウェアには、約78メガバイトが必要です。DEC Alphaサーバー ソフトウェアには、約100メガバイトが必要です。
	- ◆ オンライン マニュアルをインストールする場合には、約16メガバイトが必要です。
	- ◆ NetBackupカタログにはバックアップに関する情報が含まれており、その大きさは 製品を使用するにつれて増加します。カタログに必要なディスク領域は、主にバッ クアップするファイルの数、バックアップの頻度、およびバックアップ データを 保持する期間によって異なります。VERITAS 社では約 250MB の領域を確保する ことを推奨しています。
- ◆ 周辺機器が製造元の指示通りに設置されており、Windows NT/2000 から認識されてい ること。

NetBackup DataCenter のインストール

- ◆ コンピュータが互いに認識可能でかつ通信できるようにネットワークが設定されて いること。通常 ping コマンドを利用してサーバーからクライアントへ到達できる場 合、NetBackupの設定を行うことができます。
- ◆ NetBackupをインストールするパーティションが、長いファイル名が利用できること。

## NetBackup DataCenter のインストール方法

#### インストールに関する注意事項

- ◆ NetBackup リモート メディア サーバーを追加しない場合は、リモート メディアサー バーに関連する記述はすべて無視してください。
- ◆ サーバーのインストール処理の際、サーバーシステムにはクライアント ソフトウェア もインストールされます。しかし、サーバー以外のシステムに対する PC クライア ント ソフトウェアのインストールについては、これとは別に、NetBackup Installation Guide - PC Clients の記述に従って行います。

NetBackup アドオン製品 (NetBackup for Microsoft SQL Server など) をインストールす る場合は、ソフトウェアに付属するインストールの説明書を参照してください。

- 1. NetBackupをインストールするサーバーに管理者としてログインします。
- 2. NetBackup CD-ROM をドライブに挿入します。
	- ◆ CD-ROMドライブの自動再生が有効になっているシステムの場合は、NetBackupイ ンストールプログラムが自動的に起動します。
	- ◆ Windows NT4.0/2000 で稼動しているシステムで、自動再生が無効になっている場 合は、CD-ROM の AutoRun ディレクトリにある AutoRunI.exe プログラムを 実行します。
	- ◆ Digital Alphaプロセッサを搭載した Windows NT4.0/2000システムで、自動再生が無 効になっている場合は、CD-ROM の AutoRun ディレクトリにある AutoRunA.exe プログラムを実行します。
- 3. [NetBackup インストール]画面で、[NetBackup Server for Microsoft Windows NT] の下 にある

[インストール1]オプションをクリックします。[ようこそ1ダイアログ ボックスが 表示されます。

4. 「次へ]をクリックし、セットアップ プログラムのプロンプトに従います。

## インストール先のディレクトリ

必ず、NetBackupをインストールするパーティションには NetBackup ソフトウェアとデー タベースのための十分な空き領域を確保してください。詳細については、2ページの「イ ンストールに際して必要な要件」を参照してください。

#### NetBackup の設定

## NetBackup サービスとポート番号

VERITAS では、NetBackup のサービスとインターネット サービス ポートにはデフォルト のポート設定を使用することをお勧めします。ポート番号を変更する場合は、互いに通信 を行うすべての NetBackup システム (つまり、すべてのマスター サーバー、リモート メ ディアサーバー、およびクライアント)のポート番号も同様に変更する必要があります。 ポートエントリは以下のファイルにあります。

%SYSTEMROOT%¥system32¥drivers¥etc¥services

デフォルトの設定を変更するには、[NetBackup インストールディレクトリ]画面のチェッ クボックスをクリアし、[次へ]をクリックして次に進みます。

## システム名

リモート メディア サーバーまたは NetBackup 管理クライアントをインストールする場合 は、これらがマスターサーバーにアクセスできるようにマスターサーバーのサーバーリ ストにリモート メディア サーバーと管理クライアントのシステム名が記載されている必 要があります。このリストの確認と変更については、『NetBackup DataCenter System Administrator's Guide - Windows NT Server』の付録Cを参照してください。

## NetBackup の設定

サーバー ソフトウェアのインストールとストレージ デバイスの設定が終了したら、以下 の手順に従います。詳細については、『NetBackup Datacenter System Administrator's Guide -Windows NT/2000 Server』を参照してください。

- 1. 各サーバーで NetBackup を設定します。
- 2. ボリュームを設定します。
- 3. カタログ バックアップを設定します。
- 4. バックアップ ポリシーを作成します。

アップグレード インストールの実行

## アップグレード インストールの実行

## インストールに際して必要な要件

- ◆ すべてのNetBackupサーバーのリリースレベルが3.4以降でなければなりません。した がって、設定されているすべてのサーバーをこのレベルにアップグレードする必要が あります。
- ◆ 3.4のNetBackupサーバーは3.3以降のすべてのクライアントをサポートします。通常、 各サーバーにある NetBackup のリリース レベルは、最低でもクライアントのリリー スレベルと 同等レベルでなければなりません。サーバー ソフト ウェアのバージョン がクライアントより古い場合は、問題が発生するおそれがあります。
- ◆ すべてのアドオン製品 (NetBackup for Oracle など) が、NetBackup 3.4 との互換性があ るレベルにアップグレードされていることを確認します。詳細については、アドオン 製品に付属している NetBackup のガイドを参照してください。

## 3.4へのアップグレードに関する注意事項

- 注意 マスターサーバーの NetBackup ソフトウェアをアップグレードする前に、最新の NetBackupカタログのバックアップを取得しているかどうかを確認してください。
- ◆ NetBackupのインストールプログラムは、NetBackupの既存のインストールの検出を行 い、必要に応じてNetBackupのアップグレードや再インストールを実行できるように します。再インストールは、インストールが破損した場合に役立ちます。
- ◆ NetBackup の形式を変更する必要がある場合は、インストールの開始時に画面のオプ ションを選択して形式を変更します。

ただし、変更できない場合もあります(たとえば、マスターサーバーをリモートメ ディアサーバーに変更することはできません)。変更できない場合は、既存の NetBackup ソフトウェアをアンインストールし、必要とされる形式を指定して新たに インストールします。

- ◆ すべての NetBackup サーバーのリリース レベルが同じでなければなりません。以下の 順序でアップグレードすることをお勧めします。
	- ◆ マスターサーバー
	- ◆ リモート メディア サーバー (存在する場合)
	- ◆ 管理クライアント (存在する場合)
	- ◆ クライアントは可能であれば是非アップグレードしてください。アップグレード しても、5 ページの「インストールに際して必要な要件」に記述されているよう に、古いリリースレベルの NetBackup ソフトウェアもサポートされます。

NetBackup BusinesServer 3.4 から NetBackupDataCenter 3.4 への アップグレード

## ソフトウェアをインストールするには

- 1. NetBackup をインストールするサーバーに管理者としてログインします。
- 2. NetBackup CD-ROM をドライブに挿入します。
	- ◆ CD-ROMドライブの自動再生が有効になっているシステムの場合は、NetBackupイ ンストールプログラムが自動的に起動します。
	- ◆ Windows NT4.0/2000 で稼動しているシステムで、自動再生が無効になっている場 合は、CD-ROMの AutoRun ディレクトリにある AutoRunI.exe プログラムを 実行します。
	- ◆ Digital Alphaプロセッサを搭載した Windows NT4.0/2000システムで、自動再生が無 効になっている場合は、CD-ROMの AutoRun ディレクトリにある AutoRunA.exe プログラムを実行します。
- 3. [NetBackup インストール]画面で、[NetBackup Server for Microsoft Windows NT]の下に ある [ インストール ] オプションをクリックします。 [ ようこそ ] のダイアログ ボッ クスが表示されます。
- 4. 「次へ]をクリックし、セットアップ プログラムのプロンプトに従います。

## NetBackup BusinesServer 3.4 から NetBackupDataCenter 3.4 への アップグレード

NetBackup BusinesServer から NetBackup DataCenter には、DataCenter のライセンス キーを 追加するだけでアップグレードできます。

- 1. [NetBackup 管理]ウィンドウの[ヘルプ]メニューで、[ライセンスキー]をクリックしま す。
- 2. [新規]をクリックして表示される[新しいライセンスキーの追加]フィールドにライセ ンスキーを入力し、[追加]をクリックします。

ダイアログ ボックスの下部にあるペインに新しいライセンス キーが表示されます。

## NetBackup クライアントのインストール

定義により、NetBackup サーバーは NetBackup クライアントでもあります。NetBackup ソ フトウェアをインストールすると、NetBackup サーバーと NetBackup クライアントの両方 のソフトウェアがサーバーマシンにインストールされます。

以下に NetBackup クライアント ソフトウェアをインストールするための簡単な手順を示 します。PC クライアントへのソフトウェアのインストールと設定の詳細については、 『NetBackup Installation Guide - PC Clients』を参照してください。

NetBackup クライアントのインストール

## Windows 95/98/2000/NT 4.0

注 Open Transaction manager (OTM) は、BusinesServer 向けの別ライセンスのオプション 製品です。クライアントのサーバーが NetBackup BusinesServer である場合は、この 機能のライセンス キーをサーバーに登録してこの機能を有効にする必要がありま 十.

CD-ROM から PC\_Clnt¥Win32¥Setup.exe を実行します。

## NetWare Target と NonTarget

注 Open Transaction manager (OTM) は、BusinesServer 向けの別ライセンスのオプション 製品です。クライアントのサーバーが NetBackup BusinesServer である場合は、この 機能のライセンス キーをサーバーに登録してこの機能を有効にする必要がありま す。

## OTM for NetWare のインストール

## NetWare 3.x および 4.x:

- 1. OTMDSK.DSK をサーバーのDOS パーティションにコピーします。
- 2. サーバーのDOSパーティションにあるSTARTUP.NCFを変更して、ほかの.DSKドライ バがロードされる前に OTMDSK.DSK がロードされるようにします。
- 3. NetWare ファイル サーバーをリブートします。

#### NetWare 3.x,  $4.x$ ,  $\ddot{\theta}$   $\ddot{\theta}$  5.x :

CD-ROM の PC Clnt\NetWare\NLM ディレクトリから、OTMCDM.NLM、OTMLAPI.NLM、 OTMLOAD. NLM、および PMTHREAD. NLM を NetWare ファイル サーバーにコピーします。

#### NetBackup のインストール

注 NetWare Directory Services (NDS) ファイルのバックアップとリストアを行うために tsands.n1m をインストールする必要があります。

バージョンに対応した NLM もインストールする必要があります。NLM は tsaxxx.nlm という形式を持ち、NetWare サーバーのリリースレベルに応じて Novell から提供されます。たとえば、Netware 5.0 サーバーに対応する NLM は、 tsa500.nlmです。

## NetBackup クライアントのインストール

- 1. CD-ROM の PC Clnt¥NetWare¥NLM ディレクトリから、BP.NLM、BPSRV.NLM、 BPSMS.HLP、およびBPCD.NLMをファイルサーバーのSYS:systemディレクトリにコ ピーします。
- 2. SYS: ボリュームに以下のディレクトリを作成します。
	- ◆ NetWare Target の場合 Openv¥netback¥logs Openv¥netback¥logs¥altpath Openv¥netback¥logs¥bpback Openv¥netback¥logs¥bprest Openv¥netback¥logs¥bpcd (オプション) Openv¥netback¥tgts
	- ◆ NetWare NonTarget の場合 Openv¥netback¥logs Openv¥netback¥logs¥altpath Openv¥netback¥logs¥bpsrv (オプション) Openv<sup>Y</sup>netback<sup>Y</sup>logs<sup>Y</sup>bpcd (オプション)
- 3. NonTarget クライアントの場合は、CD-ROM から PC\_Clnt¥NetWare¥Win32¥Setup.exe ファイルを実行します。
- 4. ホスト ファイルを変更して、マスターサーバー、メディアサーバー、およびそれら のIPアドレスを記述しておきます。

## Macintosh

Macintosh のインストール手順については、『NetBackup Installation Guide - PC Clients』を参 照してください。

## OS/2 Warp

- 1. PC\_Clnt¥OS2¥nbuos2.exeをOS/2Warpコンピュータの一時ディレクトリにコピー します。
- 2. 一時ディレクトリからnbuos2.exeを実行してインストールファイルを抽出します。
- 3. 一時ディレクトリからinstall.exeを実行してNetBackup for OS/2をインストールし ます。

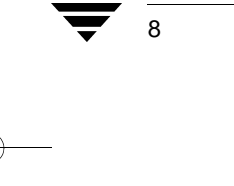

NetBackup クライアントのインストール

## **UNIX**

1. NetBackup CD-ROM をクライアント コンピュータのドライブに挿入します。

HPシステムの場合: NetBackup CD-ROM は Rockridge フォーマットであるため、以下 のコマンドを入力してマウントする必要があります。

nohup pfs\_mountd & nohup pfsd & pfs\_mount -o xlat=unix /dev/dsk/device-ID /cdrom

device ID は、CD-ROMドライブのID です。

2. 作業ディレクトリを以下の CD-ROM ディレクトリに変更します。

cd cd\_rom\_directory

cd\_rom\_directory は、CD-ROM にアクセスできるディレクトリのパスです。プラット フォームによっては、ディレクトリをマウントする必要があります。

3. インストール プログラムを起動します。

 $./install$ 

- 4. オプション2の[NetBackup クライアント ソフトウェア]を選択します。
- 5. プロンプトに従ってインストールを完了させます。
- 6. HPシステムのみ: CD-ROMをアンマウントするには、以下の手順に従います。
	- ◆ pfs umount コマンドを実行します。
	- ◆ kill コマンドを使用して以下のプロセスを終了します。
		- pfs\_mountd pfsd pfs\_mountd.rpc pfsd.rpc

#### 別の管理インタフェースのインストール

## 別の管理インタフェースのインストール

## NetBackup 管理クライアント

NetBackup 管理クライアントは、Windows NT/2000 用のバージョンの NetBackup クライア ントです。これを使用すると、1 台以上の UNIX または Windows NT/2000 NetBackup DataCenter コンピュータをリモートから管理できます。Windows NT/2000 NetBackup クラ イアントから NetBackup DataCenter をリモートに管理する必要がない場合は、この節を飛 ばしてもかまいません。

NetBackup 管理クライアントを使用する前に、管理クライアントを実行するホストを管 理対象のリモート DataCenter コンピュータのサーバーリストに追加する必要がありま す。リストへの追加は、管理クライアントをインストールする前に行うことをお勧めし ます。

- 1. 管理クライアントのホストをリモートDataCenterコンピュータのサーバー リストに追 加するには、以下の手順に従います。
	- a. リモート DataCenter コンピュータに移動します。
	- b. [NetBackup 管理]ウィンドウの[開始]メニューで、[NetBackup の設定]を選択しま す。
	- c. [設定 NetBackup]ウィンドウの[設定グループ]ペインでDataCenterの名前をマウ スの右ボタンでクリックし、[プロパティ(読み取り/書き込み)]を選択します。
	- d. [マスターサーバーのプロパティ]ウィンドウで、[サーバー]タブをクリックしま す。
	- e. [グローバル操作]ボックスの[すべてのリストへ追加]フィールドに NetBackup |管理クライアントを実行するホスト名を入力します。|| + |ボタンをクリックしま す。

[その他のサーバー]リストにホスト名が表示されます。

- f. [OK] をクリックします。
- 2. 管理クライアントのインストール先のコンピュータに移動します。
- 3. NetBackup サーバー ソフトウェアが入っている CD-ROM をドライブに挿入します。
	- ◆ CD-ROMドライブの自動再生が有効になっているWindows NT 4.0/2000システムの 場合は、NetBackup インストールプログラムが自動的に起動します。
	- 自動再生が無効になっているWindows NT4.0/2000システムの場合は、CD-ROMの AutoRun ディレクトリにある AutoRunI.exeプログラムを実行します。
- 4. [NetBackup インストール]画面で、[NetBackup サーバー]の下にある[インストール] オプションをクリックします。

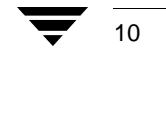

#### 別の管理インタフェースのインストール

「ようこそ1画面で「次へ1をクリックすると、INetBackup サーバー セットアップ タ イプ ] 画面に、[ マスター サーバー] と [ 管理クライアント ] の 2 つのインストール オ プションが表示されます。

- 5. [管理クライアント]をクリックします。
- 6. プロンプトに従ってインストールを完了させます。
- [NetBackupシステム名]画面では、管理クライアントの名前が最初のエントリ フィー 注 ルドに表示されます。リモート NetBackup DataCenter コンピュータの名前は、[マス ターサーバー]フィールドに入力します。

ソフトウェアがインストールされるとき、NetBackup のマニュアルも一式、次のディ レクトリにインストールされます。

インストールパス¥Help

デフォルトでは、インストールパスは C:Program Files\VERITAS になります。

デフォルトでは、インストール プログラムの [完了]をクリックすると、管理クライ アントインタフェースが直ちに起動します。デフォルトの設定を選択しなかった場合 は、管理クライアントコンピュータにある Windows の [ スタート ] メニューで、 [プログラム]、[VERITAS NetBackup]、[NetBackup 管理]を選択します。

## NetBackup-Java Display Console for Windows

NetBackup-Java Display Console を使用すると、Windows NT、2000、98、または 95 システ ム上で NetBackup Java (UNIX) インタフェースを実行し、UNIX NetBackup サーバーをリ モートから管理できるようになります。Windows NT、2000、98、または 95 上で Java イ ンタフェースを使用してUNIX NetBackupサーバーをリモートから管理する必要がない場 合は、この節を飛ばしてもかまいません。

## システム要件

NetBackup-Java Display Console を実行するコンピュータの物理メモリ容量として 256MB を推奨しています。

#### インストール手順

- 1. インストールを実行するシステムに、NetBackup サーバー ソフトウェアが入っている CD-ROM を挿入します。
	- ◆ CD-ROMドライブの自動再生が有効になっているWindows NT 4.0/2000システムの 場合は、NetBackup インストールプログラムが自動的に起動します。
	- ◆ 自動再生が無効になっている Windows NT 4.0/2000システムの場合は、CD-ROMの AutoRun ディレクトリにある AutoRunI.exeプログラムを実行します。

## NetBackup のエージェントとオプションのインストール

- 2. [NetBackup インストール]画面で、[NetBackup Java Display Console for MS]の下にあ る[インストール]オプションをクリックします。[ようこそ]ダイアログボックス が表示されます。
- 3. [次へ]をクリックし、プロンプトに従ってインストールを完了させます。
- 4. ソフトウェアをインストールしたら、ディスプレイコンソールの使い方について、以 -<br>下のドキュメントを参照してください (このドキュメントはソフトウェアとともにイ ンストールされます)。

インストールパス ¥Java¥Readme.txt

デフォルトでは、インストールパスは C:\Program Files\VERITAS になります。

# NetBackup のエージェントとオプションのインストール

初期インストールが完了したら、製品に付属している NetBackup ガイドの説明に従って、 NetBackup のほかのエージェントや別ライセンス製品 (NetBackup for Oracle など) をイン ストールできます。

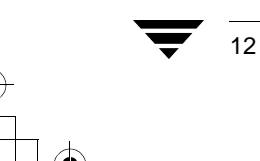

# NetBackup DataCenter とクライアントの アンインストール / 再インストール

この章では、NetBackup DataCenter ソフトウェアのアンインストールと再インストールに ついて説明します。

2

13

# DataCenter のアンインストール方法

注 NetBackup-Java Display Console がインストールされたマシンから NetBackup をアン インストールする場合は、NetBackup をアンインストールすると Console も削除さ れます。マシン上で Console を継続して使用するには、Console を再インストールす る必要があります。

注意 この手順を実行すると NetBackup カタログが削除されます。再インストールを行 う予定の場合は、この手順を実行する前にカタログをバックアップしてください (次の「DataCenter のアンインストールおよび再インストール方法」を参照)。

- 1. [スタート]メニューの[設定]をクリックし、次に[コントロール パネル]をクリックし ます。
- 2. [コントロール パネル]の[アプリケーションの追加と削除]アイコンをダブルクリック します。
- 3. [インストールと削除]プロパティシートから [VERITAS NetBackup] を削除します。

#### DataCenter のアンインストールおよび再インストール方法

## DataCenter のアンインストールおよび再インストール方法

- 注 NetBackup-Java Display Console がインストールされたマシンから NetBackup をアン インストールする場合は、NetBackup をアンインストールすると Console も削除さ れます。マシン上で Console を継続して使用するには、Console を再インストールす る必要があります。
- この手順を実行すると NetBackup カタログが削除されます。再インストールを行 注意 う予定の場合は、この手順を実行する前にカタログをバックアップしてください (次の「DataCenter のアンインストールおよび再インストール方法」を参照)。
- 1. カタログ バックアップを実行します。
- 2. [スタート1メニューの[設定]をクリックし、次に[コントロール パネル]をクリックし ます。
- 3. [コントロール パネル1の[アプリケーションの追加と削除1アイコンをダブルクリック します。
- 4. [インストールと削除1プロパティシートから [VERITAS NetBackup] を削除します。
- 5. NetBackupカタログの最新のバックアップからNetBackupカタログをリカバリします。

カタログをリカバリするための再インストール手順の詳細については、『NetBackup Troubleshooting Guide - Windows NT/2000』の「Disaster Recovery」の章を参照してくだ さい。

## NetBackup クライアントのアンインストール方法

注 NetBackup-Java Display Console がインストールされたマシンから NetBackup をアン インストールする場合は、NetBackup をアンインストールすると Console も削除さ れます。マシン上で Console を継続して使用するには、Console を再インストールす る必要があります。

以下のプラットフォーム用の NetBackup クライアント ソフトウェアをアンインストール する手順については、『NetBackup Installation Guide - PC Clients』を参照してください。

- Windows 95/98, NT/2000
- Macintosh
- Novell NetWare
- $OS/2$

NetBackup クライアントのアンインストール方法

15

## UNIX NetBackup クライアント ソフトウェアのアンインストール方法

- 1. ルート ユーザーとしてクライアントにログインします。
- 2. /usr/openv ディレクトリを削除します。

/usr/openyが実態のあるディレクトリの場合は、以下を実行します。

```
rm -rf /usr/openv
```
/usr/openv がリンクの場合は、以下を実行します。

```
cd /usr/openv
rm-rf *
cd /rm-f /usr/openv
```
 $\ldots$  .

- 3. /etc/servicesファイルのNetBackupエントリの削除を以下のようにして行います。
	- ◆ クライアントの /etc/services ファイルを編集します。
	- ◆ 次のような印に挟まれた行を削除します。

```
# NetBackup services#
\ldots . . .
# End NetBackup services #
# Media Manager services #
```

```
# End Media Manager services #
```
- 4. /etc/inetd.conf ファイルの NetBackup エントリを削除します。
	- ◆ クライアントの /etc/inetd.conf ファイルを編集します。
	- ◆ bpcd、vopied、および bpjava-msvc の各行を削除します。
- 5. 以下の2つのシェル コマンドを実行し、更新した inetd.confファイルをinetdに読 みこませます。

```
inetd='/bin/ps -ea | grep inetd | grep -v grep | awk '{print $1}''
kill -1 $inetd
```
ps コマンドのオプションは、クライアントのプラットフォームによって異なります。

6. NetBackup の Java グラフィカル インタフェースを実行している Solaris と HP の NetBackup クライアントの場合は、以下を実行して NetBackup Java の状態データを削 除します。

/bin/rm -rf /.nbjava

NetBackup クライアントのアンインストール方法

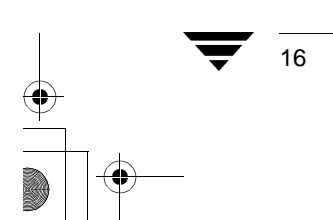

# 関連マニュアル

ここでは、NetBackupのテクニカルマニュアルについて説明します。

各 NetBackup 製品の CD-ROM には、関連マニュアルが Adobe Portable Document Format (PDF)形式で含まれています。rootディレクトリ、もしくは CD-ROMの Docs ディレクト リを参照してください。

PDF 形式のマニュアルを参照するためには、Adobe Acrobat Reader が必要です。Adobe Acrobat Reader は、Adobe Web サイト (www.adobe.com) からダウンロードできます。 ただし、VERITAS では、Acrobat Reader のインストールや使用に関して一切の責任を負い ません。

リリース ノート

NetBackup Release Notes - UNIX.

NetBackup ソフトウェアに関する重要な情報(サポートされているプラットフォーム やオペレーティングシステム、マニュアルやオンラインヘルプにはない操作上の留 意事項など)が掲載されています。

## 入門ガイド

**TNetBackup BusinesServer Getting Started Guide - Windows NT/2000.** 

Windows NT/2000 NetBackup BusinesServer ソフトウェアのインストールと実行方法が 説明されています。

## 入門カード

◆ 『NetBackup FastBackup - Getting Started Card』

NetBackup FastBackup のインストール要件と手順が掲載されています。

• [NetBackup BusinesServer Getting Started Card - Windows NT/2000]

Windows NT/2000 サーバの NetBackup BusinesServer のインストール要件と手順が掲載 されています。

## インストール ガイド

18

# インストール ガイド

 $\blacklozenge$  **F**NetBackup Installation Guide - PC Clients.

NetBackup PC クライアント ソフトウェアをインストールする方法が説明されていま す。PC クライアントとは、Windows 2000、Windows NT、Windows 95、Windows 98、 Macintosh、OS/2 Warp、および Novell NetWare です。

• FNetBackup DataCenter Installation Guide - NT/2000

NetBackup DataCenter ソフトウェアをインストールする方法が説明されています。

# システム管理者ガイド - 基本製品

- $\blacklozenge$  FNetBackup DataCenter System Administrator's Guide Windows NT/2000 Server. Windows NT/2000 サーバ システムで NetBackup DataCenter の設定、管理の方法が説明 されています。
- ◆ 『NetBackup BusinesServer System Administrator's Guide Windows NT/2000』 Windows NT/2000 サーバで NetBackup BusinesServer の設定、管理の方法が説明されて います。
- ◆ 『NetBackup Media Manager System Administrator's Guide Windows NT/2000』

NetBackupを実行するWindows NT/2000サーバでストレージデバイスとストレージメ ディアの設定、管理の方法が説明されています。Media Manager は、NetBackup の一 部に含まれています。

TNetBackup BusinesServer Media Manager System Administrator's Guide - Windows NT/2000

NetBackup BusinesServerを実行する Windows NT/2000 サーバでストレージ デバイスと ストレージメディアの設定、管理の方法が説明されています。Media Managerは、 NetBackup BusinesServer の一部に含まれています。

# システム管理者ガイド - エージェントとオプション

• FNetBackup for DB2 on UNIX System Administrator's Guide

UNIX で NetBackup for DB2 のインストール、設定、使用方法が説明されています。

この製品については、IBM の以下のマニュアルもご利用ください。

**TIBM DB2 Universal Database Extended Enterprise Edition for AIX Quick Beginnings for** DB2 Extended Enterprise Edition

[API Ref IBM DB2 Universal Database API Reference Version 5]

**T** Guide IBM DB2 Universal Database Administration Guide Version 5.

**T** Cmd Ref IBM DB2 Universal Database Command Reference.

[NetBackup for DB2 on Windows NT System Administrator's Guide』

Windows NT で NetBackup for DB2 のインストール、設定、使用方法が説明されていま す。

この製品については、IBM の以下のマニュアルもご利用ください。

**TIBM DB2 Universal Database Extended Enterprise Edition for AIX Quick Beginnings for** DB2 Extended Enterprise Edition

[API Ref IBM DB2 Universal Database API Reference Version 5]

[Guide IBM DB2 Universal Database Administration Guide Version 5]

[Cmd Ref IBM DB2 Universal Database Command Reference.]

 $\blacklozenge$  [NetBackup for EMC System Administrator's Guide]

NetBackup for EMC のインストール、設定、使用方法が説明されています。

『NetBackup Encryption System Administrator's Guide』

NetBackup暗号化ソフトウェアのインストール、設定、使用方法が説明されています。 NetBackup 暗号化ソフトウェアを使用すると、バックアップおよびアーカイブに対し てファイル レベルの暗号化を実行できます。

『NetBackup FlashBackup System Administrator's Guide』

NetBackup FlashBackup のインストール、設定、使用方法が説明されています。 FlashBackup 製品により、raw パーティションのバックアップのパフォーマンスが向上 し、個別ファイル毎にリストアできるようになります。

∬NetBackup for Informix System Administrator's Guide』

NetBackup for Informix のインストール、設定、使用方法が説明されています。NetBackup for Informix を使用すると、UNIX NetBackup クライアントにある Informix データベー スのバックアップとリストアを実行できます。

この製品については、Informix Software Incorporated の以下のマニュアルもご利用くだ さい。

[Informix-Online Dynamic Server Backup and Restore Guide.]

『NetBackup for Lotus Notes on Windows NT System Administrator's Guide』

NetBackup for Lotus Notes のインストール、設定、使用方法が説明されています。 NetBackup for Lotus Notes を使用すると、Lotus Notes のデータベースとトランザクショ ンログのバックアップとリストアを実行できます。

• FNetBackup for Lotus Notes on UNIX System Administrator's Guide.

NetBackup for Lotus Notes のインストール、設定、使用方法が説明されています。 NetBackup for Lotus Notes を使用すると、Lotus Notes のデータベースとトランザクショ ンログのバックアップとリストアを実行できます。

**T** NetBackup for Microsoft Exchange Server System Administrator's Guide.

NetBackup for Microsoft Exchange Server を設定し、使用する方法が説明されています。 NetBackup for Microsoft Exchange Server を使用すると、Microsoft Exchange Server のオ ンライン バックアップとオンライン リストアを実行できます。

Microsoft Corporation の以下のリソースもご利用ください。

Microsoft Exchange Server のホワイトペーパーと FAQ (http://www.microsoft.com/exchangeで「Disaster Recovery」を検索)

Microsoft Exchange Administrator's Guide

[Microsoft Exchange Concepts and Planning Guide.]

Microsoft TechNet

Microsoft BackOffice Resource Kit』

http://www.msexchange.org

『NetBackup for Microsoft SQL Server System Administrator's Guide』

NetBackup for Microsoft SQL Server のインストール、設定、使用方法が説明されてい ます。NetBackup for Microsoft SQL Server を使用すると、Microsoft SQL Server のデー タベースとトランザクション ログのバックアップとリストアを実行できます。

この製品については、Microsoft Corporation の以下のマニュアルもご利用ください。

[Administrator's Companion - Microsoft SQL Server]

TNetBackup for NCR Teradata System Administrator's Guide.

NetBackup for NCR Teradata のインストール、設定、使用方法が説明されています。 NetBackup for NCR Teradata を使用すると、NCR Teradata のデータベースとトランザク ション ログのバックアップとリストアを実行できます。

• FNetBackup for NDMP System Administrator's Guide

NetBackup for NDMP のインストール、設定、使用方法が説明されています。NetBackup for NDMPを使用すると、NDMPホストでバックアップを制御できます。

『NetBackup for Oracle on UNIX System Administrator's Guide』

NetBackup for Oracle のインストール、設定、使用方法が説明されています。NetBackup for Oracle を使用すると、UNIX NetBackup クライアントにある Oracle データベースの バックアップとリストアを実行できます。

この製品については、Oracle Corporation の以下のマニュアルもご利用ください。

[Oracle7 Enterprise Backup Utility Installation and Configuration Guide]

**TOracle7** Enterprise Backup Utility Administrator Guide』

[Oracle7 Server Administrator's Guide』

[Oracle8 Server Backup and Recovery Guide]

『Oracle8 Server Administrator's Guide』

20

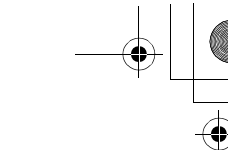

『NetBackup for Oracle on Windows NT System Administrator's Guide』

NetBackup for Microsoft Oracle のインストール、設定、使用方法が説明されています。 NetBackup for Microsoft Oracle を使用すると、Windows NT/2000 NetBackup クライアン トにある Oracle データベースのバックアップとリストアを実行できます。

この製品については、Oracle Corporation の以下のマニュアルもご利用ください。

『Oracle7 Enterprise Backup Utility Installation and Configuration Guide』

[Oracle7 Enterprise Backup Utility Administrator's Guide]

『Oracle7 Server Administrator's Guide』

Coracle 8 Server Backup and Recovery Guide

『Oracle8 Server Administrator's Guide』

[NetBackup for Oracle - Advanced BLI Extension System Administrator's Guide.]

NetBackup for Oracle Advanced BLI Agent のインストール、設定、使用方法が説明され ています。 NetBackup for Oracle Advanced BLI Agent を使用すると、 UNIX NetBackup ク ライアントにある Oracle データベースのバックアップとリストアを実行できます。

この製品については、Oracle Corporation の以下のマニュアルもご利用ください。

[Coracle Enterprise Manager Administrator's Guide』

[Oracle8 Server Backup and Recovery Guide.]

この製品については、VERITAS Software の以下のマニュアルもご利用ください。

Database Edition for Oracle Administrator's Guide.

[Storage Edition for Oracle Administrator's Guide.]

NetBackup for Oracle - Advanced BLI Agent for Backups without RMAN System Administrator's Guide.

TNetBackup for Oracle - Advanced BLI Agent for Backups without RMAN System Administrator's Guide

NetBackup for Oracle Advanced BLI Agent for Backups Without RMAN を検証する方法が 説明されています。

この製品については、Oracle Corporation の以下のマニュアルもご利用ください。

Toracle Enterprise Manager Administrator's Guide.

Toracle8 Server Backup and Recovery Guide.

この製品については、VERITAS Software の以下のマニュアルもご利用ください。

[Database Edition for Oracle Administrator's Guide.]

**Storage Edition for Oracle Administrator's Guide.** 

**TNetBackup for Oracle - Advanced BLI Extension System Administrator's Guide** 

- **T** NetBackup Plus Module for TME 10 System Administrator's Guide.
	- NetBackup / Plus Module for TME 10 のインストール、設定、使用方法が説明されてい ます。NetBackup / Plus Module for TME 10 では、標準の NetBackup 管理者用インタ フェースではなく、Tivoli Management Environment TM(TME)を使用して NetBackup を管理します。
- [NetBackup for SAP on UNIX System Administrator's Guide.]

UNIX で NetBackup for SAP のインストール、設定、使用方法が説明されています。

この製品については、Oracle Corporation の以下のマニュアルもご利用ください。

[Oracle Enterprise Backup Utility Installation and Configuration Guide.]

[BC SAP Database Administration : Oracle]

SAP AG の以下のリソースもご利用ください。

[BC-BRI BACKINT Interface R/3 System, Release 3.0]

[NetBackup for SAP on Windows NT System Administrator's Guide.]

Windows NT/2000 で NetBackup for SAP のインストール、設定、使用方法が説明されて います。

この製品については、Oracle Corporation の以下のマニュアルもご利用ください。

[Oracle Enterprise Backup Utility Installation and Configuration Guide.]

[BC SAP Database Administration : Oracle]

SAP AG の以下のリソースもご利用ください。

[BC-BRI BACKINT Interface R/3 System, Release 3.0]

[NetBackup for SYBASE System Administrator's Guide』

NetBackup for SYBASE のインストール、設定、使用方法が説明されています。 NetBackup for SYBASE を使用すると、UNIX NetBackup クライアントにある Sybase データベースのバックアップとリストアを実行できます。

この製品については、SYBASE Incorporated の以下のマニュアルもご利用ください。

[SYBASE SQL Server Utility Programs for Unix.]

**TSYBASE SOL Server Administration Guide.** 

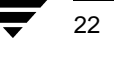

# ユーザー ガイド

 $\blacklozenge$  **FNetBackup User's Guide - Macintosh** 

Macintosh クライアントの NetBackup を使用してバックアップ、アーカイブ、および リストアを行う方法が説明されています。このガイドには、NetBackup クライアント ソフトウェアの設定手順の一部も記載されています。

• FNetBackup User's Guide - Microsoft Windows.

Windows 2000、Windows NT、Windows 95、または Windows 98 クライアントの NetBackup を使用してバックアップ、アーカイブ、およびリストアを行う方法が説明されていま す。このガイドには、NetBackup クライアント ソフトウェアの設定手順の一部も記載 されています。

• ThetBackup User's Guide NonTarget Version - Novell NetWare

Novell NetWare サーバの NetBackup NonTarget ソフトウェアを使用してバックアップ とリストアを行う方法が説明されています。NonTarget バージョンの NetBackup には、 Microsoft Windows のインタフェースが用意されています。このガイドには、NetBackup クライアント ソフトウェアの設定手順の一部も記載されています。

『NetBackup User's Guide Target Version - Novell NetWare』

Novell NetWare サーバの NetBackup Target ソフトウェアを使用してバックアップとリ ストアを行う方法が説明されています。Target バージョンの NetBackup には、DOS で 実行するメニュー形式のインタフェースが用意されています。このガイドには、 NetBackup クライアント ソフトウェアの設定手順の一部も記載されています。

 $\blacklozenge$  **FNetBackup BusinesServer User's Guide - OS/2 Warp.** 

IBM OS/2 Warp クライアントの NetBackup を使用してバックアップとリストアを行う 方法が説明されています。このガイドには、NetBackup クライアント ソフトウェアの 設定手順の一部も記載されています。

 $\blacklozenge$  **F**NetBackup User's Guide - UNIX

UNIX クライアントの NetBackup を使用してバックアップ、アーカイブ、およびリス トアを行う方法が説明されています。

デバイス設定ガイド - Media Manager

# デバイス設定ガイド - Media Manager

• [NetBackup Media Manager Device Configuration Guide]

UNIX ホストで、NetBackup DataCenter と NetBackup BusinesServer の Media Manager に よってサポートされているストレージ デバイスに対して、デバイスドライバを追加 するなどのシステムレベルの設定を行う方法が説明されています。

# トラブルシューティング ガイド

◆ 『NetBackup Troubleshooting Guide - Windows NT/2000』

Windows NT/2000 ベースの NetBackup 製品に関するトラブルシューティング情報が掲 載されています。

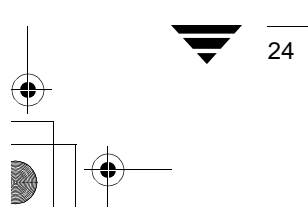

# 索引

#### A い インストール AutoRunLexe 10 Macintosh クライアント 8  $\mathsf{C}$ NetBackup オプション 12 CR-ROM 用 Rockridge フォーマット 9 NetWare NonTarget クライアント 8 M OS/2 Warp クライアント 8 Macintosh クライアント UNIX クライアント インストール8 CD-ROMからローカルに9  $\mathsf{N}$ Windows クライアント7 管理クライアント 10 NDS (NetWare Directory Services)  $777$ ル7 サーバー NetBackup アップグレード 5 アップグレード 5 手順3 インストール3 要件 2 オプションのインストール 12 再インストール手順 14 再インストール 14 インストール要件2 NetBackup の再インストール 14 か NetWare NonTarget クライアント 管理クライアント インストール8 インストール 10  $\Omega$ 起動 11 OS/2 Warp クライアント リモート サーバーのサーバー リストへ インストール8 の追加 10 U  $\langle$ UNIX クライアント クライアント ローカル インストール9 アンインストール 14 インストール (「インストール」を参 W 照) Windows クライアント さ インストール7 サーバー あ アップグレード 5 アンインストール インストール (「インストール」を参 NetBackup クライアント 14 照) 3 NetBackup サーバー 13 せ

設定

25

オペレーティング システムへのデバイ<br>スの設定 2

て デバイスの設定 オペレーティングシステム2

リモート管理 10

IJ

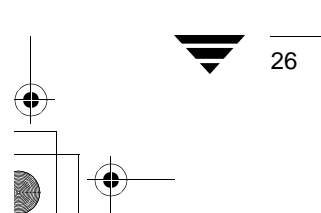